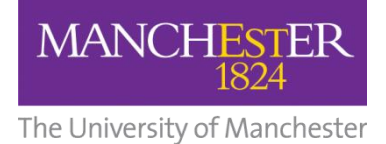

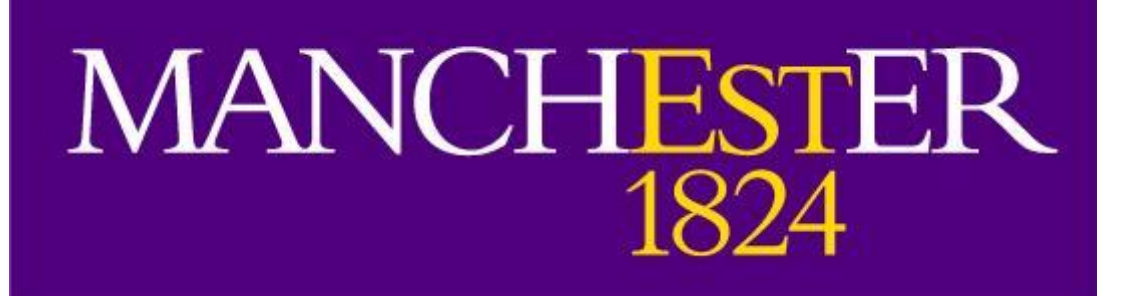

# **Practice Assessment Record and Evaluation (PARE) Guide for Social Work Programmes**

Developed for the use of Social Work students, academic staff and external partners.

**Last updated 10/02/20**

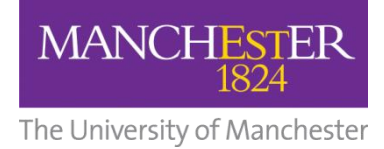

# **Contents page**

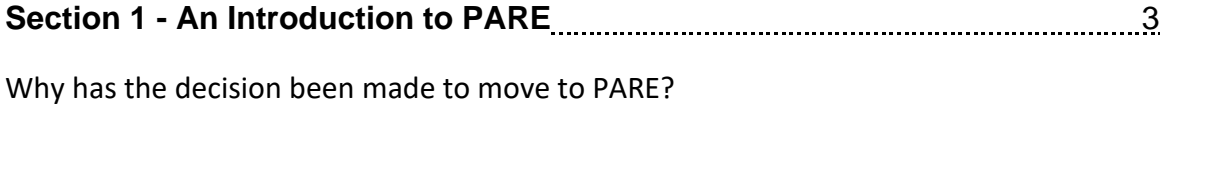

# **Section 2 - Getting Started** 11 million 200 million 200 million 3 - 8

What password do I use to log in to PARE? What mentor status / expiry date should I select when activating my account? What do I do if my verification code has expired? How can I access the website after activating my account?

# **Section 3 - During Placement** 2001 2001 2001 2008 3000 3000 3000 41

How do I open my portfolio? How do I navigate the system? How do I access the placement handbook? Can I print off the placement forms? Can anyone else sign the document whilst I am logged in? Why am I no longer able to amend a form I have been working on? How do I know when a page has been unsigned? Why can I not see my full name when I sign a document, but can see everyone else's? What notifications do I receive? What happens if the Practice Educator or Onsite Supervisor changes during a placement? What happens if someone other than the Practice Educator completes a direct observation? What is the 'discussion' tab for? Can I upload documents to PARE? My PE/OSS has not got access to the portfolio yet and I have started placement. What do I do?

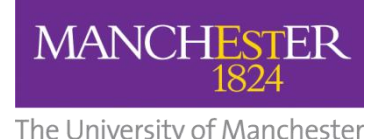

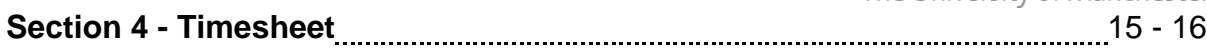

How do I use the timesheet? Why has the timesheet not logged my hours properly? Can I keep a record of my timesheet for personal use? Why can my Practice Educator not sign off my timesheet at the bottom of the page? Can Onsite Supervisors sign off timesheets instead of PEs?

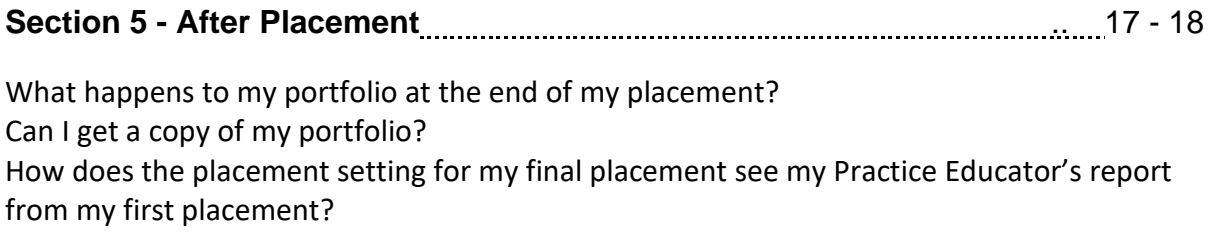

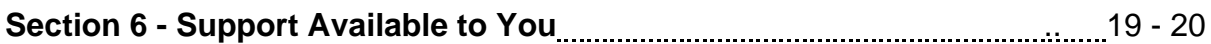

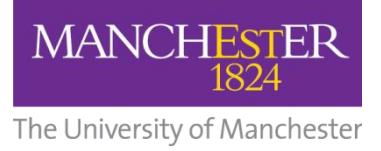

# **Section 1 - An introduction to PARE**

The online Practice Assessment Record and Evaluation (PARE) system has been developed by the team at University of Chester. As a Health Education England North West (HEENW) initiative, it is being increasingly utilised by North West Universities for pre-registration healthcare degree courses as the system of choice for practice placement evaluation and for practice assessment documents (PAD). This guidance booklet will offer some advice on accessing and completing the document, but it is your responsibility to make yourself familiar with the document. It is also your responsibility to ensure that all required sections are completed correctly.

The University of Manchester uses PARE for the MA Social Work programme. PARE uses the same practice assessment documentation as the previously used paper portfolios.

PARE is easy to use and supports all involved in practice learning. Students, University Academic Advisors and Practice Educators/Onsite Supervisors all contribute to the document over the course of the placement.

You should be aware that due to the online nature of the document, several different people can access it: University Placements Administration (who upload student details and assign placements within PARE), University Module Leaders/Practice Learning Team (can access documents for students across all Social Work programmes), University Academic Advisors (can only access documents they have been assigned to) and Practice Educators / Onsite Supervisors (can only access documents for students they have been assigned to).

The University, the placement settings and the PARE system are subject to a datasharing agreement that formalises the confidentiality and use of any information in your document and nothing in it will be used for any other purpose than that which it is intended.

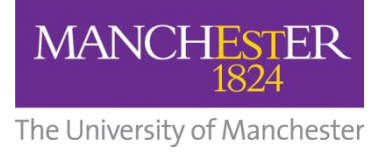

# **Section 2 - Getting Started**

#### *I have not received my activation link to PARE. Where is it?*

We do not add your details to the system until your placement is confirmed with us. Please see above for more details around this.

*Tip:* **Check your junk mail as activation emails are often sent there. The email comes from '**do\_not\_reply@onlinepare.net**' rather than a University email address, so many email accounts think it is spam.**

If you are still having trouble, contact [online.pare@manchester.ac.uk](mailto:online.pare@manchester.ac.uk) and we will reissue the activation email.

This is what the email will look like -

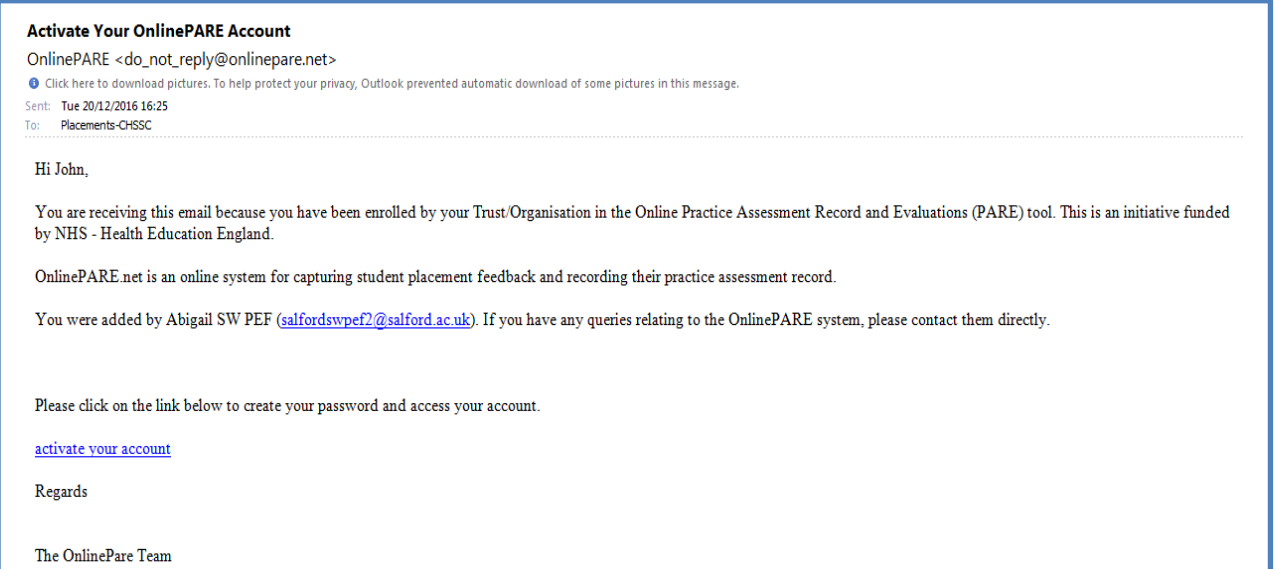

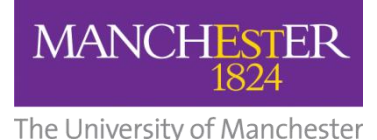

**Students -** *What password do I use to log in to PARE - is it my university or Blackboard password?*

When you have received your activation link, you will be prompted to create a new password for PARE. You can use the same password as your university or Blackboard account or create a new one.

This is what to expect when you log into PARE for the first time as a student -

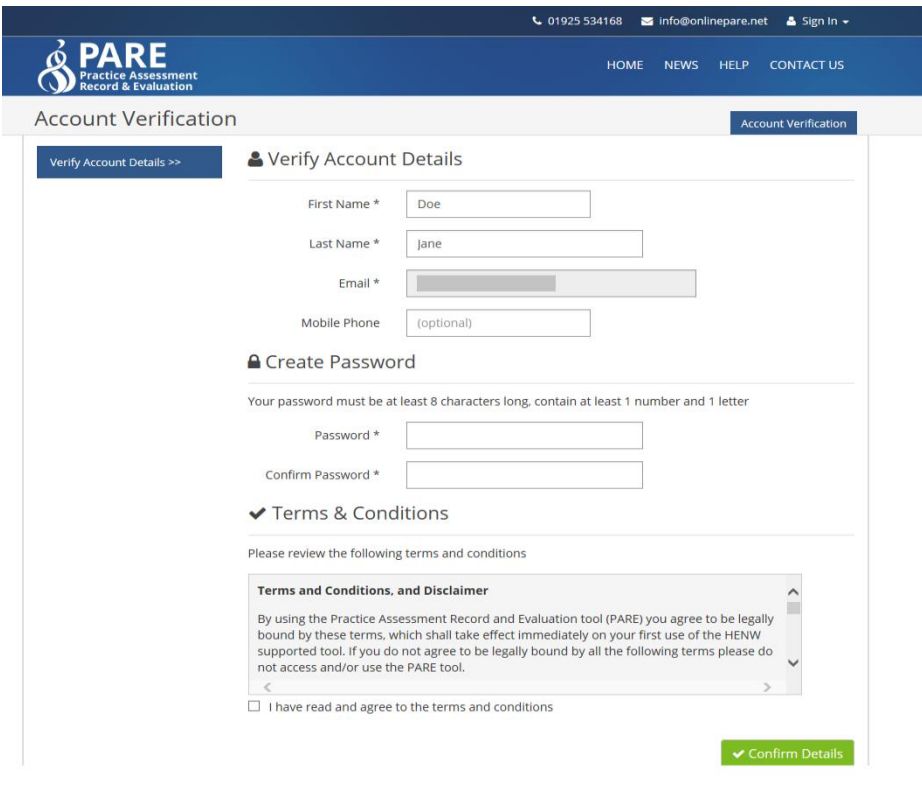

**PE / Onsite Supervisor** *- What mentor status should I select (Stage 1, Stage 2 or Sign Off) when activating my account? Do I need to set a mentorship expiry date?* 

Completing this information is optional.

If you are a qualified Practice Educator and have completed the relevant training, you can select either Stage 1 or Stage 2 depending on the level you have achieved.

If they are not a qualified Practice Educator, you should select 'Sign Off'.

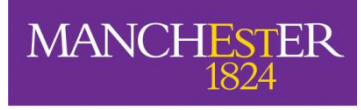

You can set an expiry date for when you would like your account to close. This is optional and can be left blank so your account stays open indefinitely.

This is what you can expect to see when activating your account –

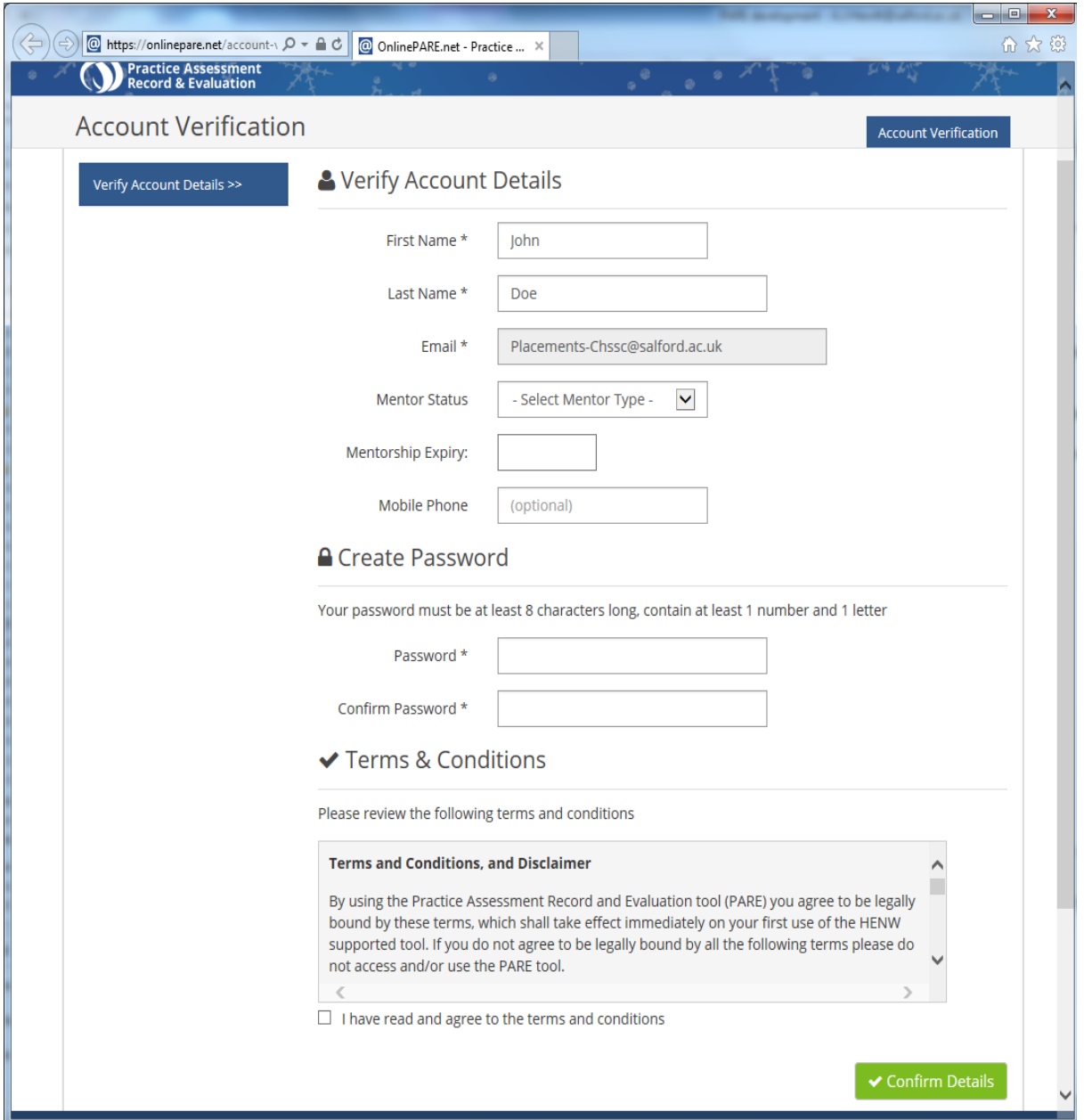

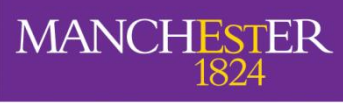

#### *I have been trying to log on to PARE but my verification code has expired. Please can you issue me a new code? It does not recognise my password.*

The verification code expires if you have already activated your account. Once you do this you no longer need the activation link - hence the expiry.

You can either login using the PARE website or reset your password

- [onlinepare.net/login.php](http://onlinepare.net/login.php)
- [onlinepare.net/forgot-password.php](http://onlinepare.net/forgot-password.php)

*How can I access the website after activating my account?* 

Log in using this website [https://onlinepare.net](https://onlinepare.net/)

Once logged in you will see your portfolio. It may be useful to save the PARE website link to favourites on your web browser.

# **Section 3 - During placement**

#### *How do I open my portfolio?*

Once logged in, you need to select the portfolio as shown below

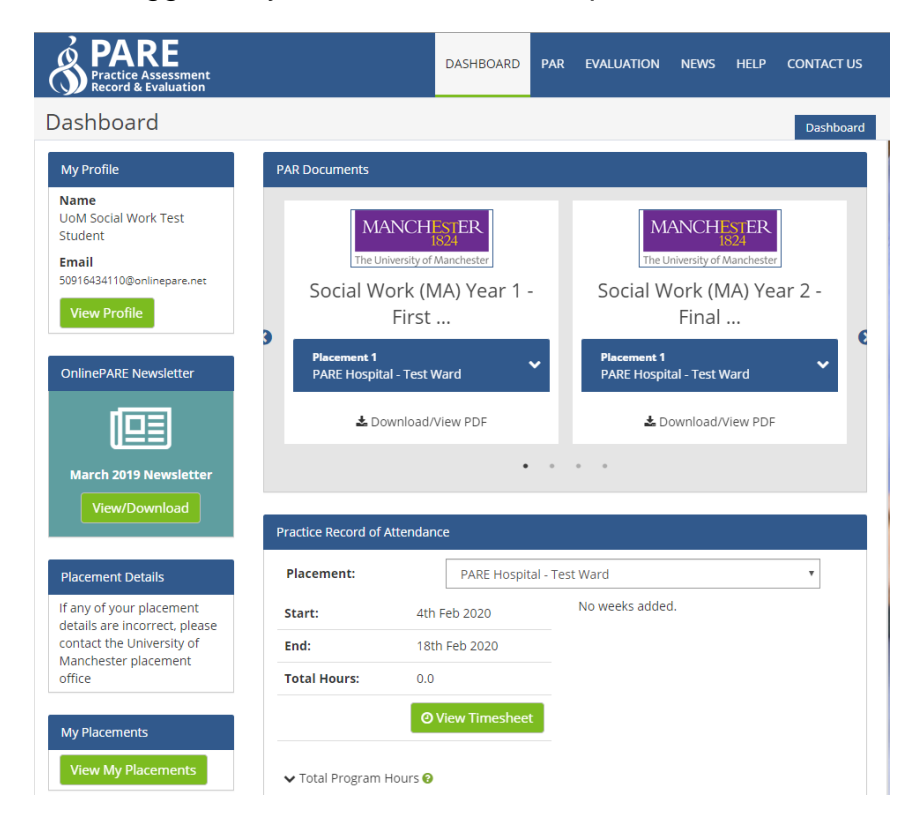

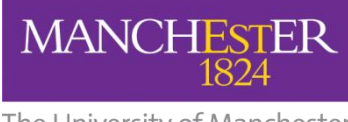

# *How do I navigate the system?*

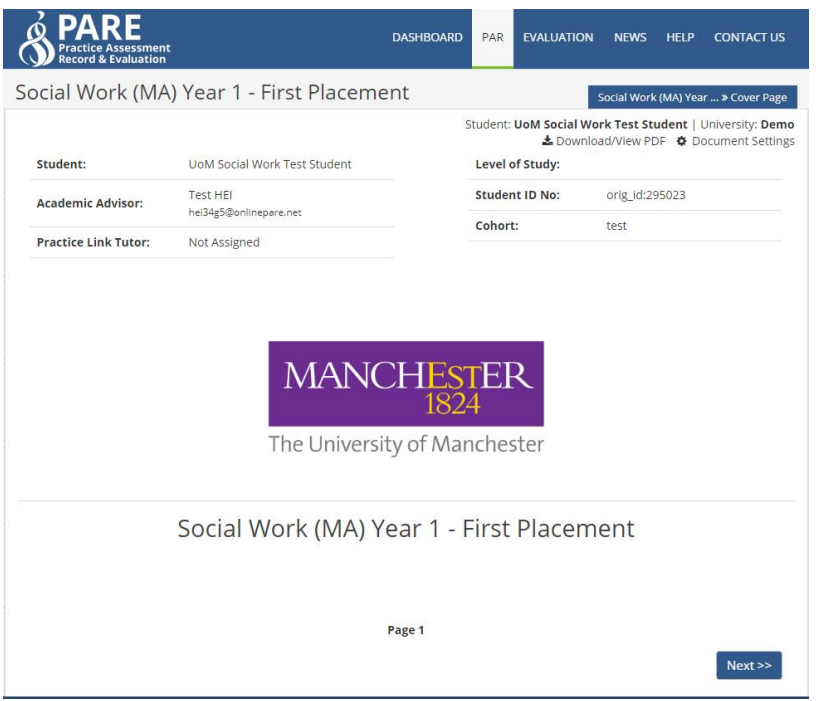

You can jump to specific pages via the contents button or work through page-bypage by clicking the next button.

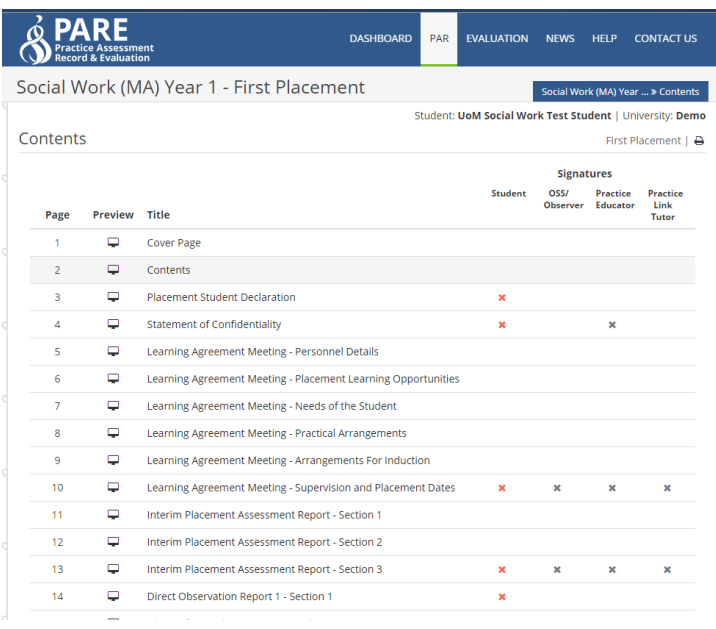

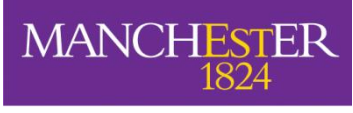

The contents page allows you to clearly identify the section you require. It also alerts you to sections of the portfolio that require completion via crosses and ticks in the signature columns.

#### *Can I print off the forms to use in my meetings?*

.

Yes, there is a print button on the top, right of each page. You can also save the PDF version of each form from this button

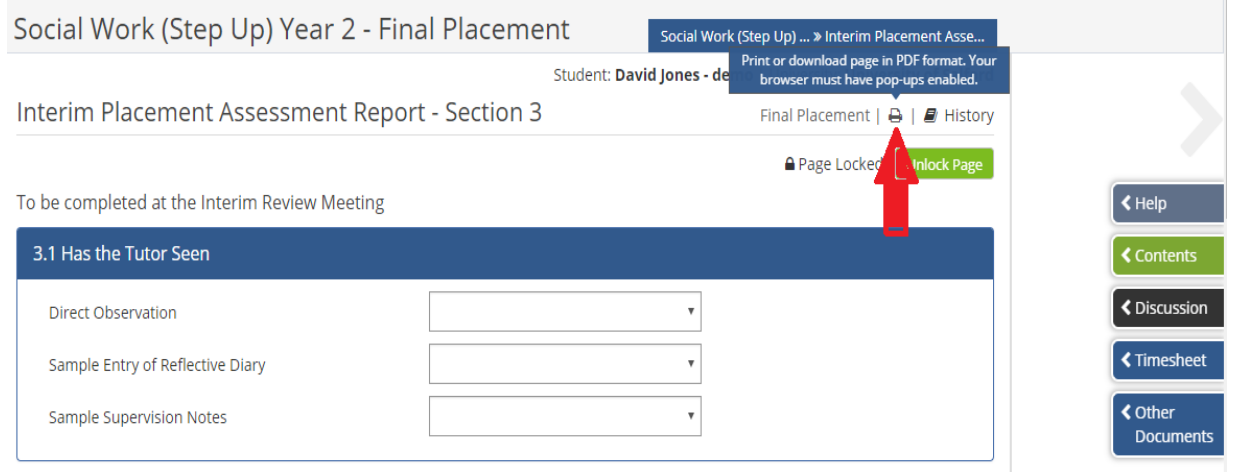

## **Students -** *I am completing my learning agreement form on the computer during the meeting. Can anyone else sign the document whilst I am logged in?*

Other people can sign forms whilst the student is logged in. In the signatures box, click on the green pen next to 'unsigned'. This will bring a pop-up box that asks for the OSS/PE's email address and password. The system will verify they have an account in the online system and allow them to sign.

If they are not already in the system, the person's name and telephone number can be entered instead.

#### *Why am I no longer able to amend a form I have been working on?*

It is most likely the form has been signed by someone else which locks the form. You can undo this by clicking 'unlock' on the top right of the signatures page for that form. This will remove the signatures and you should be able to amend the form again.

This process can be completed by anyone.

If your problem persists, contact online.pare@manchester.ac.uk

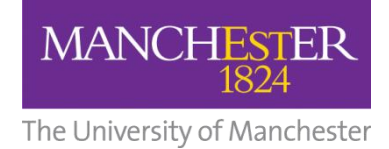

## *Tip***: Do not sign off a form until everyone agrees it is complete**

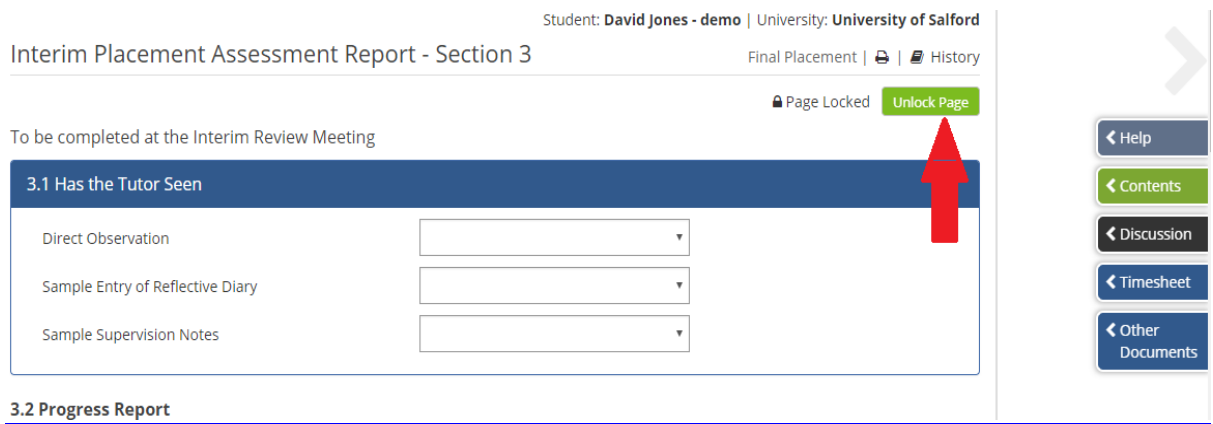

#### *How do I know when a page has been unsigned?*

In the top right of each page, there is a book icon  $-$  this is the history log. When you click the icon it shows you a log of any updates to that particular page of the portfolio. Everything which has been saved and any signatures that are added / removed will be shown in a timeline.

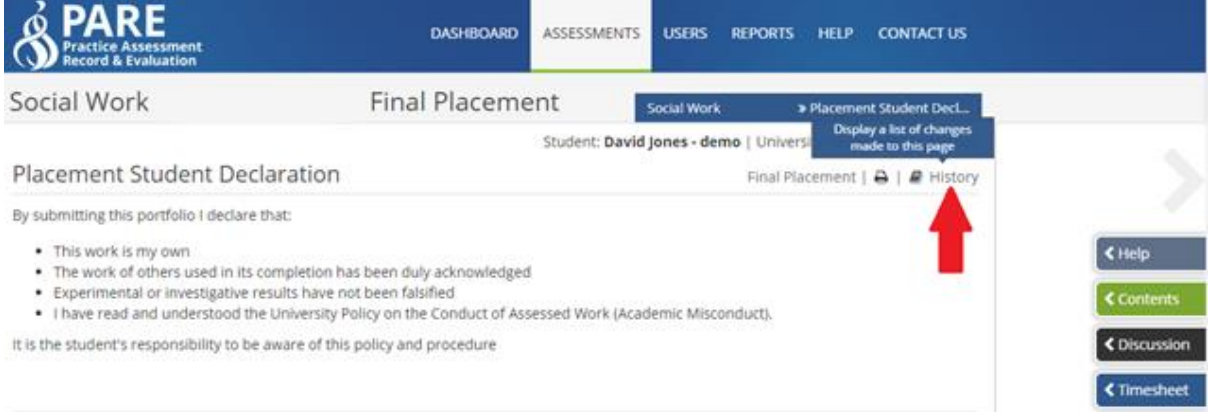

#### *Why can I not see my full name when I sign a document, but I can see everyone else's?*

This is the same for everybody. All other parties can see your name displayed once documents have been signed off.

Unfortunately, there is currently no facility to add your personal signature.

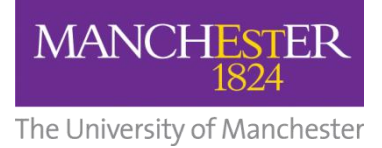

## *What happens if the Practice Educator or Onsite Supervisor changes during a placement?*

If this changes, please email online.pare@manchester.ac.uk

Please provide the full name and email address of the new PE/OSS. We will link then them to the student's document.

#### *What happens if someone other than the Practice Educator completes a direct observation?*

We can add them to the student's portfolio temporarily. Please contact [online.pare@manchester.ac.uk](mailto:online.pare@manchester.ac.uk)\_to request this, providing their full name and email address.

#### *What is the 'discussion' tab for?*

This is where all those involved in the placement can contact each other, keeping conversations within the system.

#### *Can I upload documents to PARE?*

You can – the upload button is made clear where this is possible.

#### **Students -** *My PE/OSS has not got access to the portfolio yet and I have started placement. What do I do?*

Contact [online.pare@manchester.ac.uk](mailto:online.pare@manchester.ac.uk) and let us know the full name and email address of the person missing from your portfolio. We use the information provided by you to upload people to the system, so please make sure the information you give us is accurate to prevent delays – the wrong email address means no access to your portfolio!

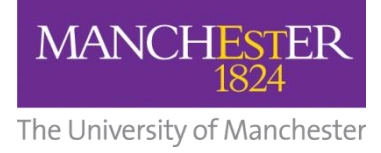

# **Section 4 – Timesheet**

#### **Student -** *How do I use the timesheet?*

This is what the timesheet looks like. The day types should be used as follows

- Practice = Placement day
- Planned leave = Skills day, study day or any agreed leave from placement
- $\bullet$  Absent = Did not attend placement
- $\bullet$  Sick = Illness
- Recall day

#### *Tip:* **You can also use the notes feature to provide further detail or explain patterns of work**

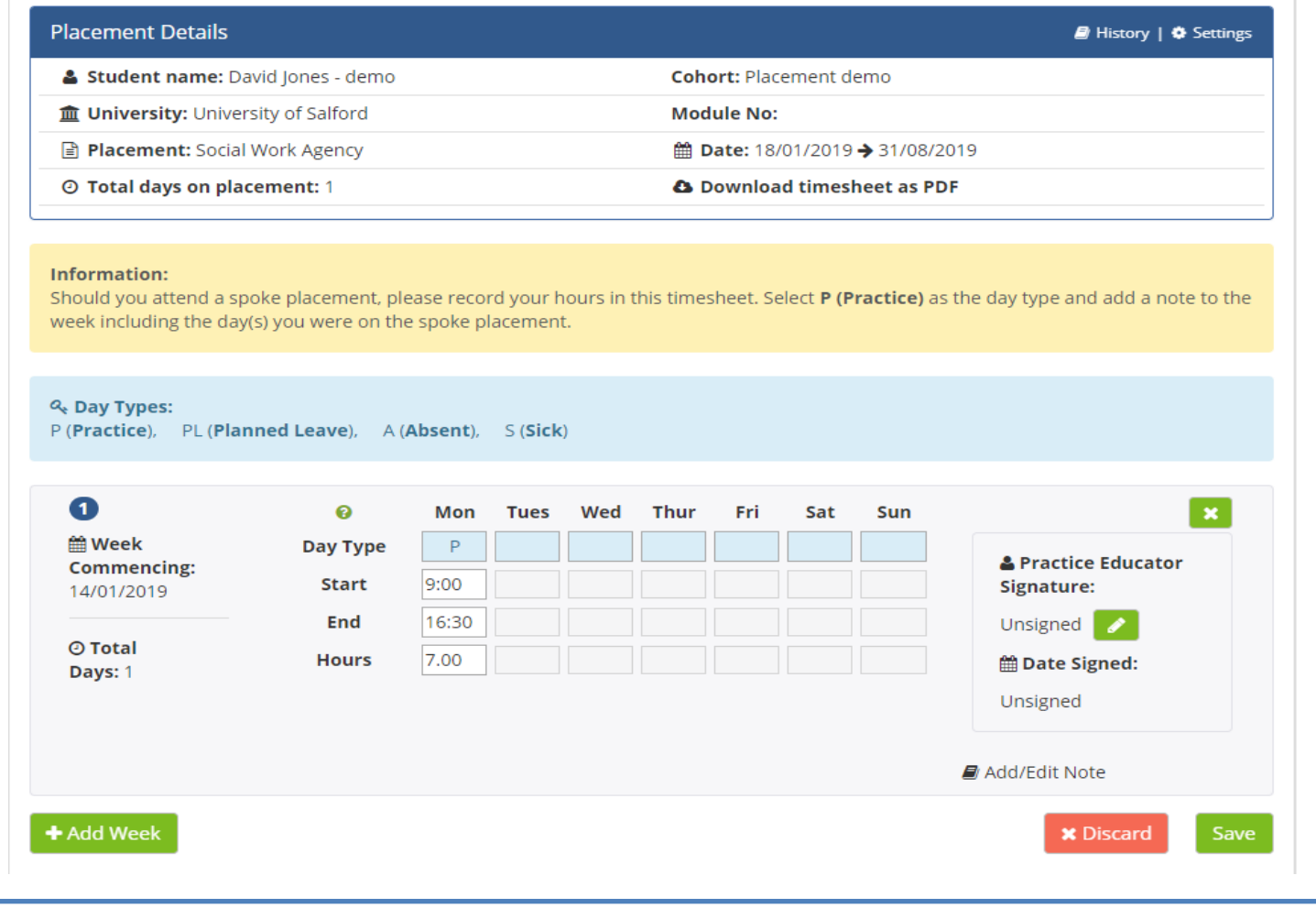

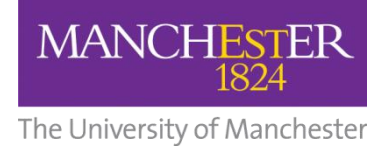

#### **Students -** *Why has the timesheet not logged my hours properly?*

Ensure you have entered start and end times correctly and that you have manually selected the 'total hours' box. If a calculation of your total hours does not appear, this will not be recorded as a day worked.

#### *Tip:* **Remember to take off your lunch break**

#### **Students -** *Can I keep a record of my timesheet for my personal use?*

The timesheet can be downloaded as a PDF from the 'Placement Details' box at the top of the webpage.

## **Students -** *Why can my Practice Educator not sign off my timesheet at the bottom of the page?*

Check they have signed off each individual week and that you have completed 70 or 100 full days on placement.

Contact [online.pare@manchester.ac.uk](mailto:online.pare@manchester.ac.uk) if the problem persists.

#### **Student -** *Can Onsite Supervisors sign off my timesheet instead of PEs?*

Yes your Onsite Supervisor can sign off your timesheet, as well as your Practice Educator. The PE signature is the only one that is labelled because the timesheet is ultimately the PE's responsibility.

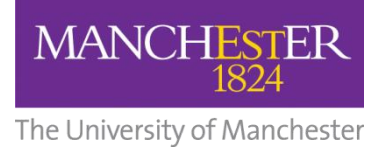

# **Section 5 - After placement**

## **Student -** *What happens to my portfolio at the end of my placement?*

When your portfolio is complete, it will lock down 2 weeks after your cohort end date (31st August) so that no further changes can be made. If your portfolio remains incomplete, it will still lockdown automatically after 6 weeks.

If you do need to make changes after your end date, try to do this in the 6-week window before lockdown.

If you need to make a change after this time, contact [online.pare@manchester.ac.uk](mailto:online.pare@manchester.ac.uk)

## **Student -** *Can I get a copy of my portfolio?*

Yes, you can download your full portfolio from the front page when your portfolio has locked down and is read-only. You can also download/print each form whilst on placement.

You can also contact [online.pare@manchester.ac.uk](mailto:online.pare@manchester.ac.uk) and ask us to send you a copy.

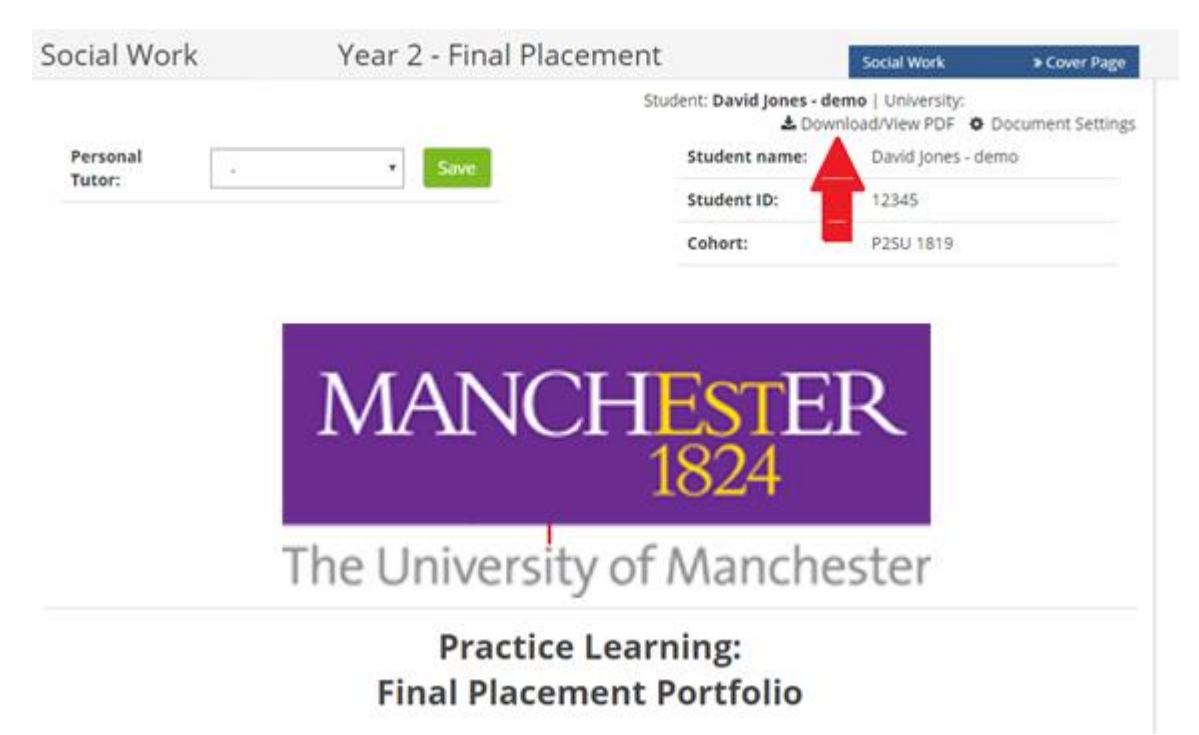

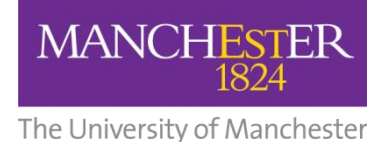

# **Students –** *How does the placement setting for my final placement see my Practice Educator report from my first placement?*

The Placements Team will download a PDF of your PE report from your first placement and send this to the relevant contacts at your prospective placement.

Once your placement is confirmed and your final placement has been set up on PARE, those involved in your final placement will have access to your first placement portfolio in full. This can be accessed via the 'Other Documents' button as shown below.

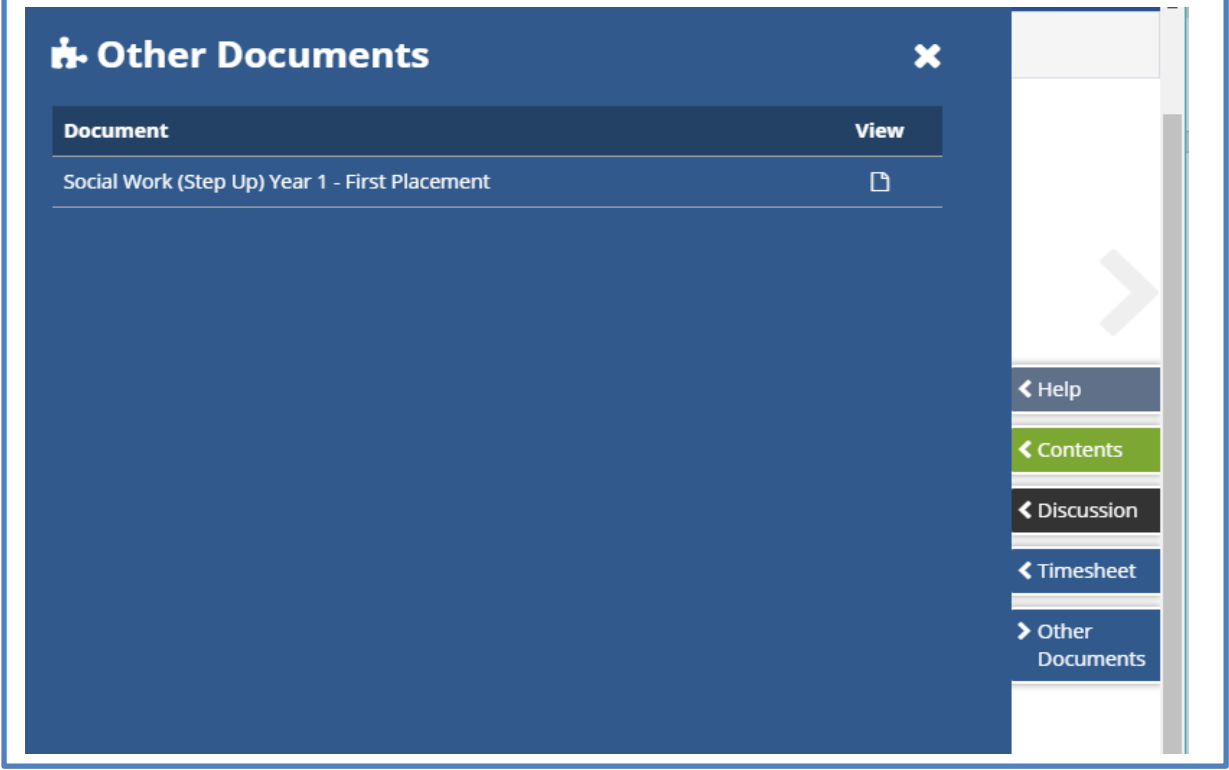

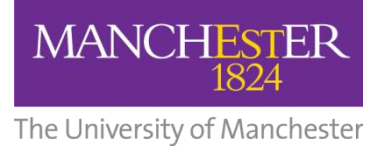

# **Section 6 - Support available to you**

# **PARE Online – Training**

Further training materials can be accessed through PARE. The training demo videos and a list of frequently asked questions can be accessed through the 'help' tab at the top right of the homepage screen or using the links below -

Demo videos - <http://demo.onlinepare.net/training-resources.php>

#### FAQ - <http://demo.onlinepare.net/faqs.php>

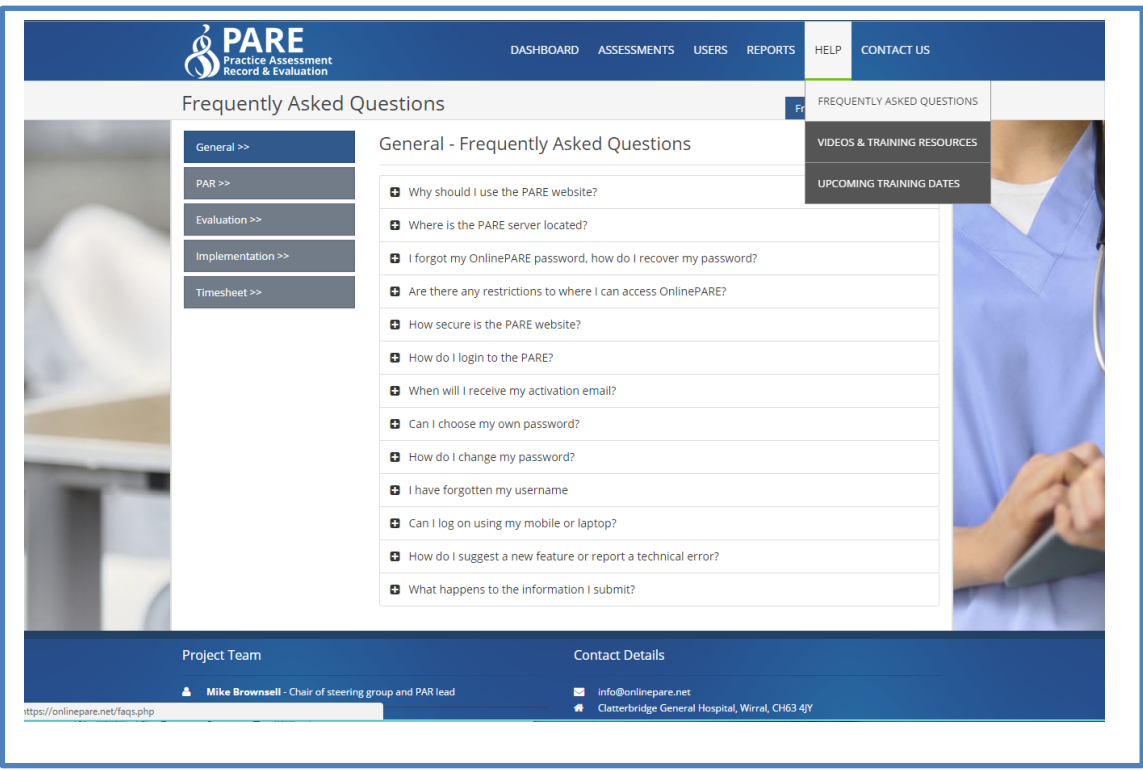

The PARE team cannot advise on assessment matters or student specific issues. This should be addressed via the usual support networks – peers, colleagues, Practice Educator, university).

Although every effort has been made to ensure that organisations are aware of PARE and the [www.onlinepare.net](http://www.onlinepare.net/) domain name, some sites may still need to 'whitelist' the site in order to prevent your browser from blocking what your organisation security protocols might consider to be a third party site. If you have some concerns about this, please contact your IT department and the Online PARE helpline for further advice.